## What Is Clever and How to Use It at Home For Parents/Guardians

Clever is an easy way for your student to access all of the learning applications they use at school. It allows them to access all of their learning applications with **a single username and password.** Students only have to sign in once to the Clever Portal, then they can click on their learning applications without signing in again!

## WHAT IS THE CLEVER PORTAL?

The Clever Portal is where students can access all of their learning applications. Here is an example of a student's Clever Portal:

## LOGGING IN WITH GOOGLE:

At home, students can access their Clever dashboard by following the steps below:

- 1. Go to https://clever.com/in/whitmanhansonregional.
- 2. Click the 'Log in with Google' button
- 3. Enter the student's district email address <u>firstname.lastname@whrsd.org</u>; Click Next
- 4. You will be forwarded to the Whitman Hanson login page. Enter the student's Whitman Hanson username/password.
  - un: lastname.firstname
  - pw: student ID#

| Step 2                                                                                                    | Step 3                                                                                                    | Step 4                                                                                                    |
|----------------------------------------------------------------------------------------------------|----------------------------------------------------------------------------------------------------|----------------------------------------------------------------------------------------------------|
| Whitman-Hanson Reg Sch Dist<br>Not your district?<br>Log in with Google<br>Having trouble? Get help logging in! | Sign in with Google          Sign in         Locontinue to clever.com         Email or phone         firstname.lastname@whrsd.org         Forgot email?         Create account         Next | WHITMAN HANSON   username   Lastname.firstname   password   Student ID#   whrsd.net   Sign in   Forgot password?   Change to a different domain   Vmware: |

## MULTIPLE STUDENTS / SAME HOUSEHOLD:

To ensure that your child's user session is ended before logging the other in, please follow these steps in Google Chrome:

- 1. <u>Log out of Clever</u> From the Clever Portal, click on the student's name in top right corner, select Log out.
- 2. Log out of Google Open Chrome–Click Profile circle–Sign Out

For further information please visit: <a href="https://bit.lv/335YqBP">https://bit.lv/335YqBP</a>

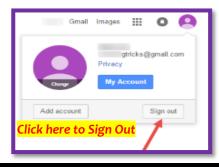

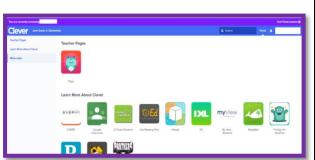